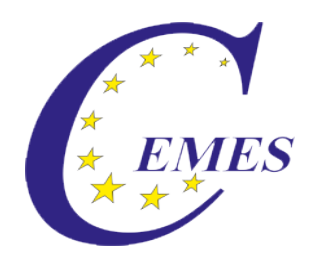

# CEMES-Manual

## Creating an examination

IBS - CEMES Institut GmbH

CEMES-Manual – Creating an examination

© 2013

#### **Content**

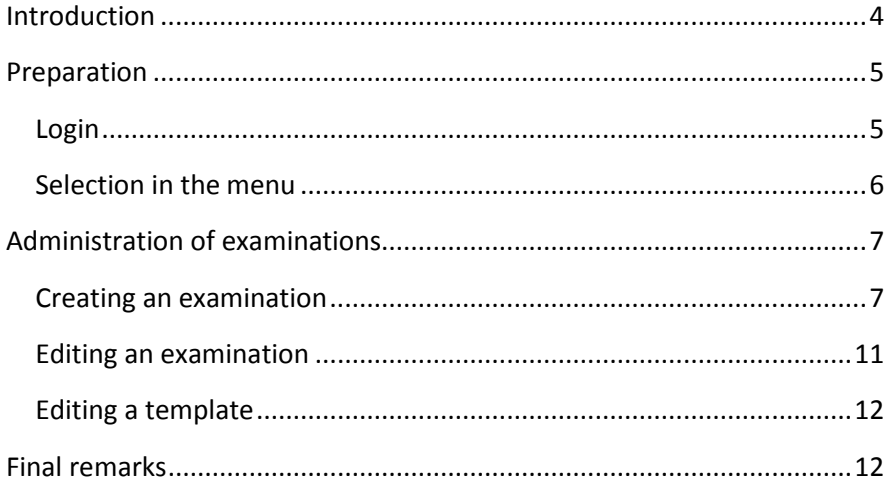

#### <span id="page-3-0"></span>**Introduction**

#### Dear user!

The manual describes the use of the module ..Creating an examination" of the CEMES platform, a web-based application program on the basis of PHP scripts and MySQL data banks.

You can get to the login for that platform via ibs.cemes.eu.

For a failure-free work with the CEMES platform it is indispensable that JacaScript as well as Cookies are activated in the browser since JavaScript was used, e.g. for writing different tool tips, the dynamic menus and the language control. Cookies permit the administration of sessions, which remember the user and make an administration of the platform possible.

Important information for using this platform is displayed in this document in a separately marked field.

#### <span id="page-4-0"></span>**Preparation**

#### <span id="page-4-1"></span>**Login**

After entering the address of the platform in the browser's address line, the Welcome page opens in German language.

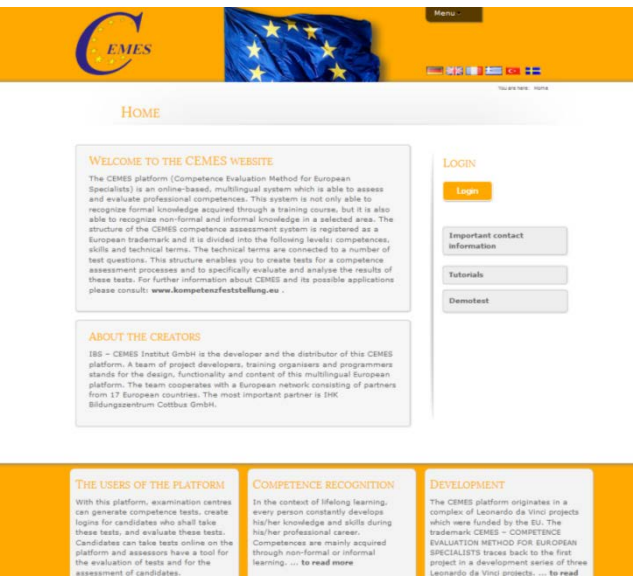

For switching into another language, click the button

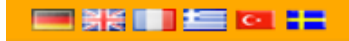

in the upper part of the page, then the

window opens in the respective language.

For logging in for the platform, first click the button "Login" on the right side of the page.

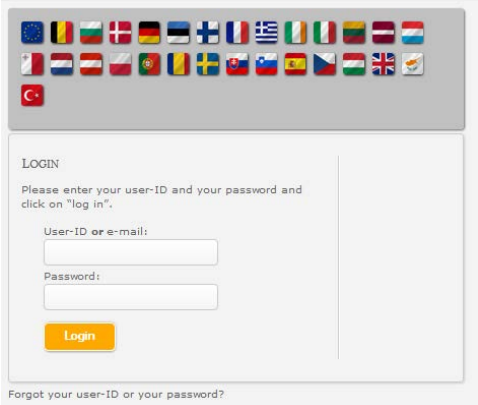

In the mask open now, please enter your user ID or Email-address as well as the password given to you. Then click on Login. After having logged in, your name appears in the right column of the screen.

#### <span id="page-5-0"></span>**Selection in the menu**

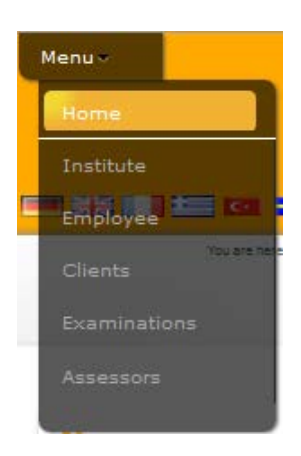

For getting to the module for creating an examination, you have to select the menu button "Examinations" in the upper part of the page using the mouse.

Then the starting page for the administration of examinations is displayed.

#### <span id="page-6-0"></span>**Administration of examinations**

#### <span id="page-6-1"></span>**Creating an examination**

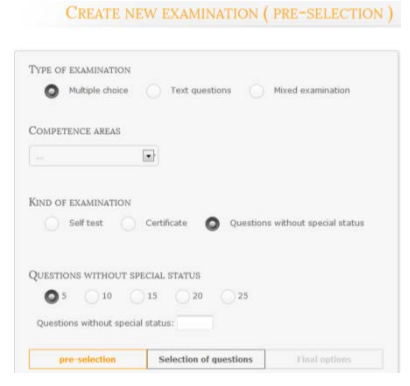

First, click on "You would like to create a new examination" on the starting page of the administration of examinations, then on ..Create new examination". After clicking that, you are shown some fields for a pre-selection: "Type of examination", competence areas", "Kind of examination" and

"Minimum number of questions". After selecting or fixing the options, click the button "Selection of questions".

In the area for the selection of questions, at first the competences for the selected competence area are displayed. After selecting (clicking) a competence, the skills of this competence become visible. After

selecting a skill by clicking it, the technical terms can be seen. After selecting a term (by clicking it), the questions for this term are shown.

You can add a question to the list by clicking at "To add on". Alternatively, you can also click on "Preview" for the respective question first to get some

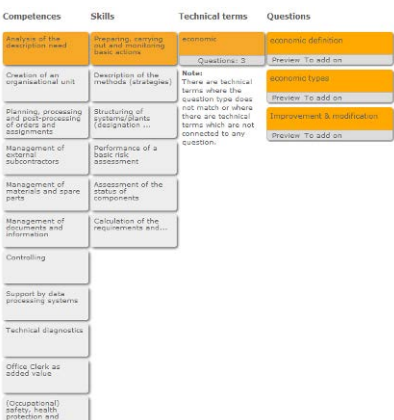

information on the answer to that question, and then you can add this question by clicking "Add question to the list".

After adding a question, the button "Add" changes into "Remove". You can remove the question from the list immediately by clicking "Remove".

On the page for the selection of the questions above (green field) the list of selected questions is continued. Using the "Info" button you

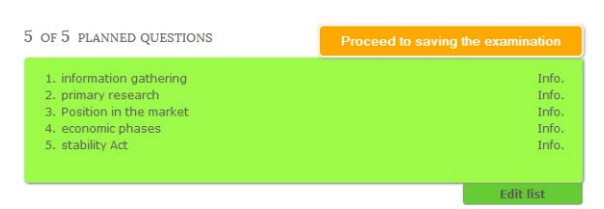

can make the preview to the question visible. By clicking "Alter list" for each

question you see a button "Take out", by which the respective question can be removed from the list.

During this selection procedure, the path from competence to question is displayed in orange colour. This selection procedure can be repeated until the required number of questions has been chosen.

**Information:** By clicking "Module options" on the right side, fields are

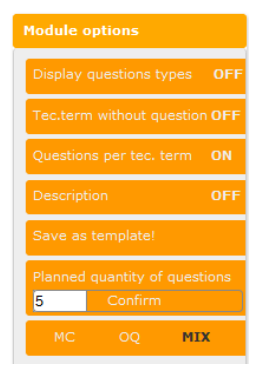

be adapted.

opened for variations of the question. By activating or deactivating or entry or selection you can determine (at any time) whether the type of question is to be indicated, whether terms are to be shown without questions, how many questions per term are available or whether a description is to be shown. The planned number of questions can be changed; also the type of question (MC, OQ or Mix) can

By clicking "Save Template" you can save this template here for creating an examination later. However, this is only possible when the fixed number of questions was added.

After clicking "Save Template" you have to give this template a title and a description in the opened window and then click "Save template". After that the optional question appears whether the automatic saving

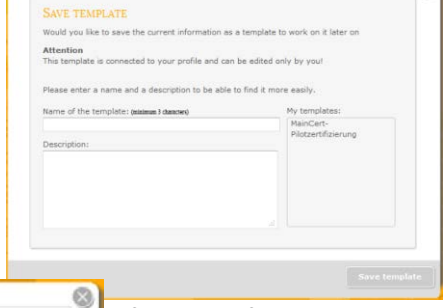

TEMPLATE WAS SAVED SUCCESSFULLY! The template has been saved successfully in the database. Activate automatic saving : Current statue: inactive If you activate the auto latic saving option, all changes in this ti saved to the database.

function for alternations in the template is to be activated.

 $\odot$ 

As soon as the required (planned) number of questions has been selected, a button appears on the top right above the list of questions which is "Continue to save examination". By clicking this button you open the page with the final options.

From the header you can select: name, final screen, assessor,

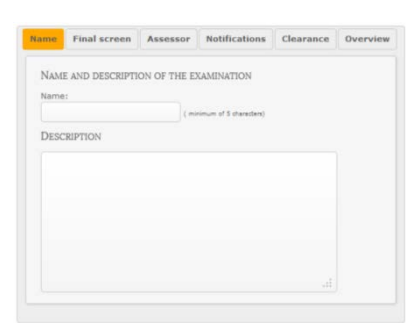

notification, clearance and overview.

In the field "Name" you give this examination a name. This name is also an index for the order in the databank.

**Information:** After entering the

name (at least 5 letters or digits), the button "Save" appears. In the field "Descriptions" you describe the content of the examination. This description can also be read by the client later before the examination.

In the field "Final screen" you select the desired final screen according to the type of examination; it will be shown to the client after the end of the examination.

In the field "Assessor" you can provide stipulations on the assessor or select an assessor from a list.

In the field "Notification" you can fix stipulations regarding the monitoring of the examination.

In the field "Clearance" you decide whether the examination is accessible or still blocked. When you release the examination, you have to decide which institute is to use the examination.

In the field "Overview" you are given information regarding the number of selected questions, competences, skills and terms as well as the type of examination and the competence area.

After going through the fields in the area "Final options", click the button "Save" on the top right.

#### <span id="page-10-0"></span>**Editing an examination**

After clicking "You would like to edit an existing examination / template" you can select whether you want to edit an examination (button "Edit examination") or a template (button "Edit template").

After clicking "Edit examination" you are shown the list of existing examination. While going over the fields with the names of the

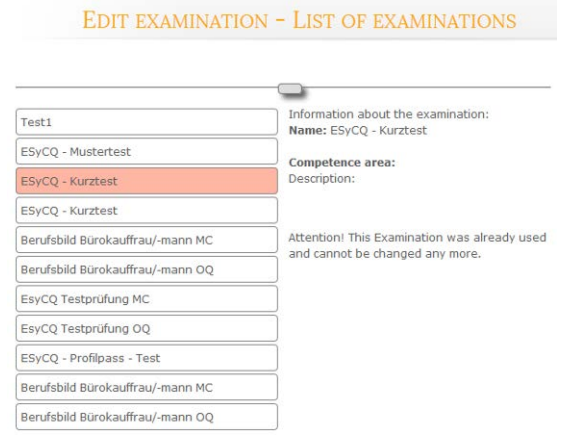

examinations, name, competence area and description appear on the right. The respective field changes the colour to red or green. In case of red colour, you cannot edit the examination any

more because it is already used. In case of green, you can open this examination for editing by clicking it. Editing is made as described in "Creating an examination" from the list. You can add or delete questions or alter the final options.

#### <span id="page-11-0"></span>**Editing a template**

After clicking "Edit a template" you see the list of templates. When going over the field with the name of the examination, information on this examination is provided on the right.

After selecting a template you get to the selection of questions. You can edit the questions as described under Creating / Editing an examination. Provided the automatic saving function for the template has been activated, all changes in the template are automatically saved in the databank.

After editing the final options (Remember to enter the minimum of 5 letters or digits!) you can save the template as an examination now.

### <span id="page-11-1"></span>**Final remarks**

Thanks for reading this manual and much success in the administration of examinations.